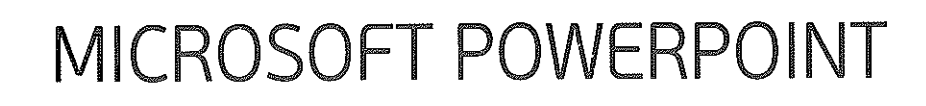

## **KURULUM VE İLK DÜZENLEMELER**

pşgjgjlg

Powerpoint, tek başına satılmıyor. Microsoft Office paketinin bir parçası halinde bulunuyor ve Office kurulumu esnasında isteğe bağlı olarak kurulabiliyor. Bu sayfalarda Office 2000 paketi içinde bulunan Powerpoint sürümü incelenecektir.

Klasik olarak **Başlat >Programlar >Powerpoint** tıkladığımızda karşımıza programın başlangıç ara yüzü gelecektir. Akıllı programlar serisinin sunduğu bir kolaylık olarak da hemen bir şeyler sormaya başlayacaktır.

Altta, programın başlangıç ara yüzü görülüyor.

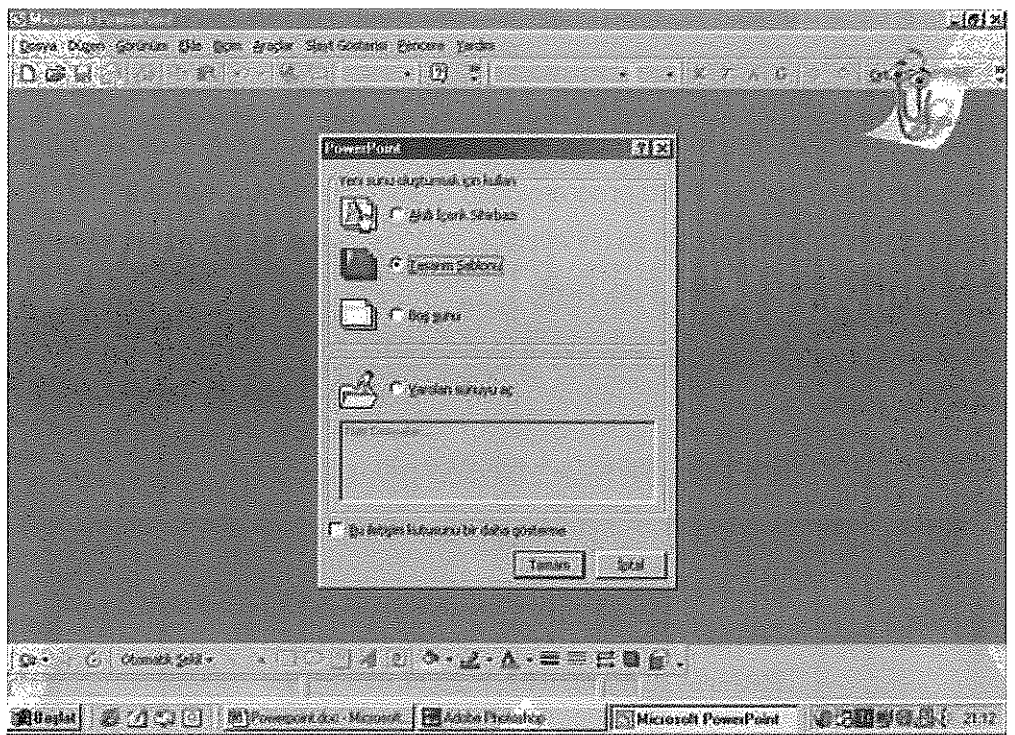

Ortada göreceğimiz pencere, bize ne yapmak istediğimizi soruyor. Burada 4 seçeneğimiz var,

- Bir sihirbaz yardımıyla ne yapacağımızı programa anlatmak
- Önceden düzenlenmiş bir sunum dizisi açıp içini doldurmak
- Her şeyi kendi ellerimizle hazırlamak.
- Önceden hazırlamaya başladığımız bir sunumu yeniden açmak.

Biz önce bir sayfanın nasıl hazırlandığını öğreneceğimiz için şimdilik **"Bo sunu"** seçeneğini seçelim ve tamam düğmesine tıklayalım. Diğer seçeneklere ileride yeniden döneceğiz.

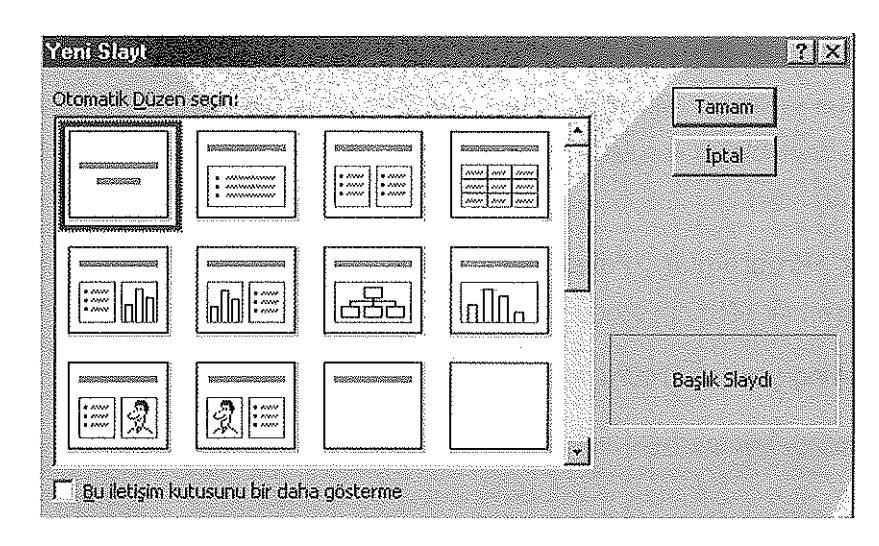

Karşımıza sayfa düzeninin nasıl olacağını soran bir pencere daha çıkacaktır. Aşağıda bu pencere görülüyor.

Aslında buradaki düzenlemeler, bize zaman kazandırma amacıyla yapılmış sayfa düzenlemeleridir. Örneklerde gördüğünüz kutucukların her biri Word programından tanıdığımız **"Metin Kutusu"** dur. Yine bir kolaylık olsun diye bu kutuların içine ne konulacağı da önceden belirlenmiştir. Ancak gerek bu kutuları ve gerekse kutu içeriklerini her zaman değiştirebilir veya silebilirsiniz.

Burada ihtiyacınıza uygun sayfa düzenini seçerek işe başlayabiliriz. En alt sağdaki boş sayfayı seçelim ve tamam düğmesine tıklayalım.

Şimdi karşımızda programın çalışmaya hazır gerçek ara yüzü var.

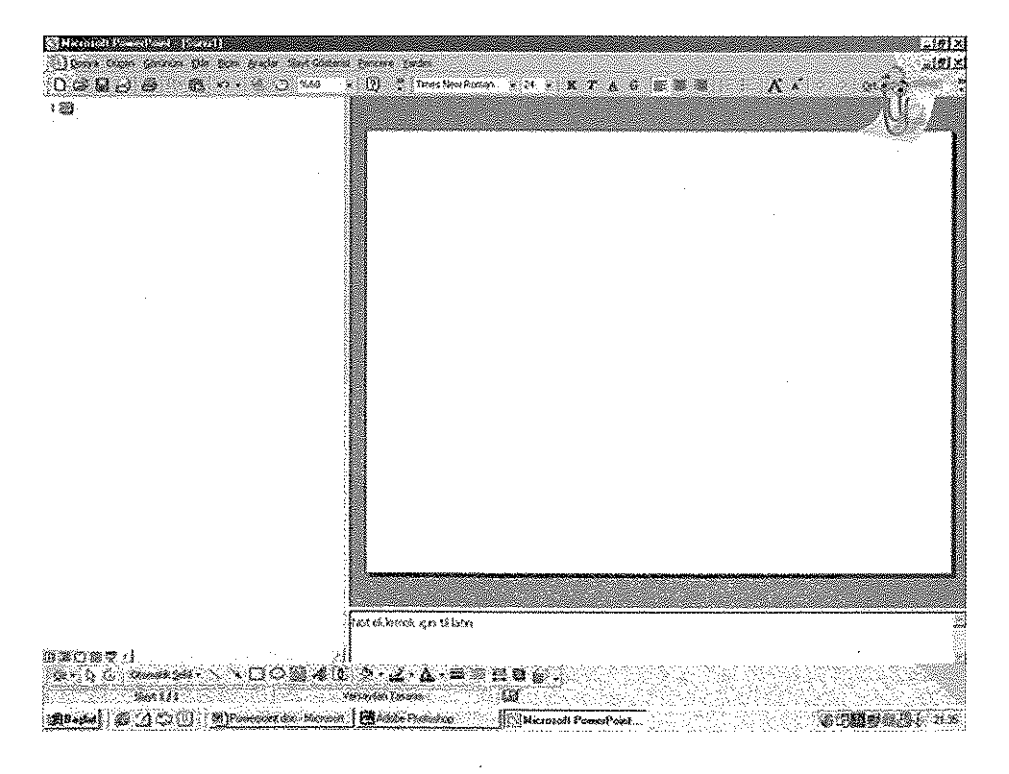

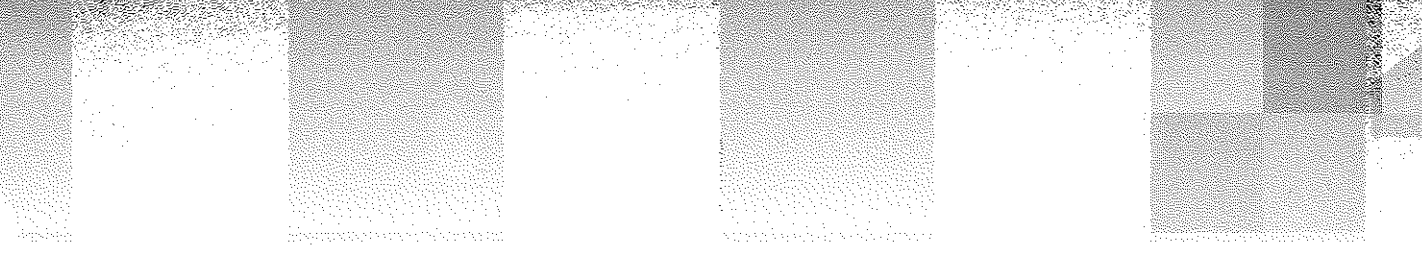

# **BAŞLARKEN**

Karşımızda tertemiz, boş bir sayfa var. Şimdi bunun içini dolduralım. Önce neyi sunacağımıza karar verelim ve ilk sayfaya ne yazmak istediğimizi kararlaştıralım.

Bu sayfalarda konuyu işleyebilmek için bir şirketin durumu hakkında sunum hazırladığımızı varsayacağız. Doğal olarak ilk sayfa şirketin adı ve sunumun konusunu içermeli.

Önce sayfa üzerindeki tasarımı kafamızda canlandıralım. Üst ortada şirket adı yazsın, alt ortada bu sunumun amacı yazsın diyelim.

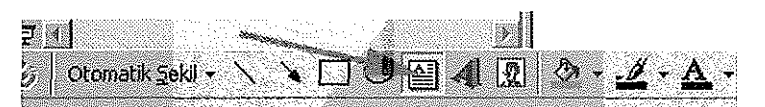

Metin Kutusu düğmesine tıklayalım. Cursor, aşağıya bakan bir ok resmine dönüşecektir. Bu okun ucunu metin kutusunun başladığı yere getirip sol tıklayalım ve mouse düğmesini basılı tutarak sürükleyip metin kutusunu oluşturalım. İçine yazı yazmak üzere hazır bir kutu oluşacaktır. Buraya şirketin ismini yazalım. Sayfa görüntüsü şöyle olmalıdır:

Başlık hazırlanmıştır. Aynı işlemleri bir daha yapalım ve bu defa daha aşağıya bir kutu açarak sunumun amacını yazalım. Görüntü şöyle olmalıdır:

UÇAR PARFÜMERİ LİMİTED ŞİRKETİ

SİRKETİMİZİN 2001 YILI SATIŞ SONUÇLARININ İNCELENMESİ, 2002 SATIŞ POLİTİKALARININ SAPTANMASI, yeni önerilerin DEĞERLENDİRİLMESİ

Ana sayfamız hazırdır. Diğer sayfaları da aynı mantıkla hazırlayacağız. Şimdi sayfamızı biraz süsleyelim.

- Yazılar kalın ve metin kutusu içinde ortalı olmalı.
- Zemin renkli olmalı.
- Metin kutusu zemine uyumlu bir renkte ve çerçeveli olmalı.
- Yazıların rengi, metin kutusu rengine uyumlu olmalı.
- Effect adını verdiğimiz ek süslemeleri ileriki bölümlerde göreceğiz.

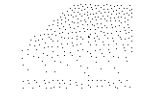

Microsoft Word programında olduğu gibi yazıları mouse ile seçin, seçili yazılara biçimlendirme çubuğundaki düğmeler yardımıyla istediğiniz özelliği kazandırın.

Bu örnekte başlık Times New Roman, 36, Bold seçildi. Alt kutu yazısı ise Garamond, 32, Bold yapıldı. Hepsi ortalandı.

Şimdi metin kutusu özelliklerine bakalım. Metin kutusu seçiliyken cursor (imleç), çerçeve üzerine getirilirse artı işareti şeklini alır. Tam bu noktada sağ tıklayın ve "Metin Kutusu Biçimlendir" seçeneğini tıklayın.

ayarları yapabiliriz.

yapıldı.

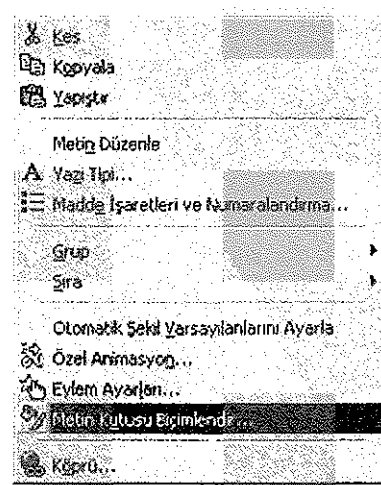

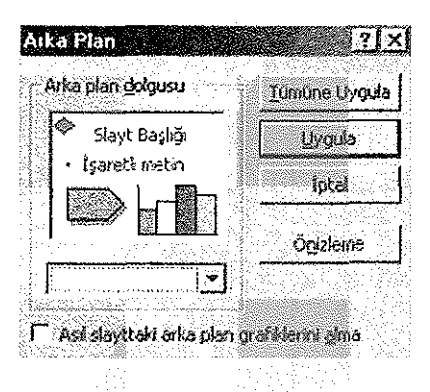

Bu pencerede sol üstte görülen bölüm slaytınızın ana renk düzenini gösteren bir ön izleme penceresidir.

Beyaz zemin üzerine zemin rengini değiştirelim. Bunu yapmak için sayfada boş bir yere sağ tıklayıp "Arka Plan" seçeneğine tıklayın. Karşınıza küçük bir pencere çıkacaktır. Bu pencereyi biraz inceleyelim.

Karşınıza Metin Kutusu ayar penceresi gelecektir. Buradan istediğimiz

Bu örnekte dolgu rengi altın, çizgi rengi siyah seçildi. Çizgi kalınlığı 1,5 nk.

Alttaki metin kutusuna da aynı özellikler kazandırıldı.

Onun altındaki renk, görülen pencere arka zemin renk ayarıdır. Hemen solundaki küçük oka tıklarsanız açılan pencerede bu renk sisteminde kullanılan renkler görülecektir. Onun altında 2 seçenek daha var.

Tüm renkler Ve Dolgu efekti seçenekleri. Önce "Tüm Renkler" seçeneğine tıklayalım. İstenilen rengi seçiniz.

"Dolgu Efekti" seçeneğine tıklayalım.Arka zemine bu seçeneği kullanarak istediğimiz her özelliği kazandırabiliriz.

Öneminden dolayı bu seçeneği biraz detaylı inceleyelim.

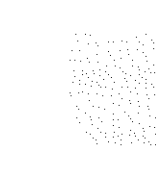

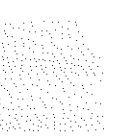

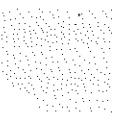

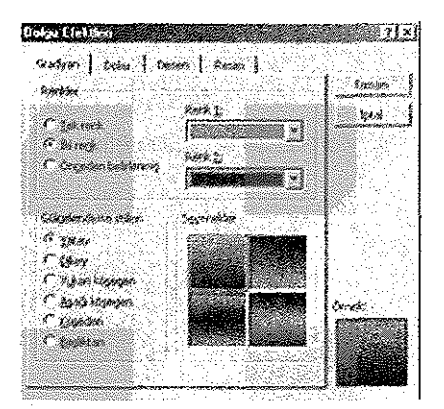

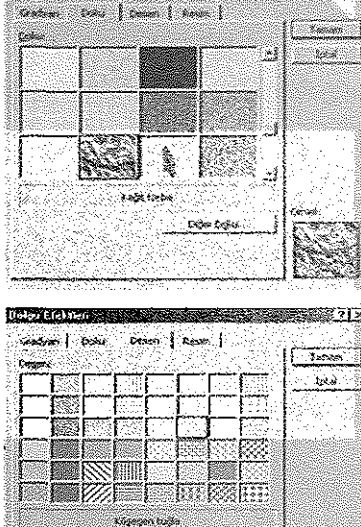

*•••* i1 *:* 

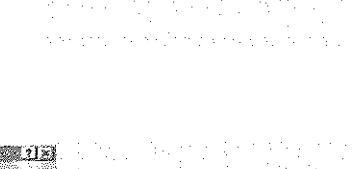

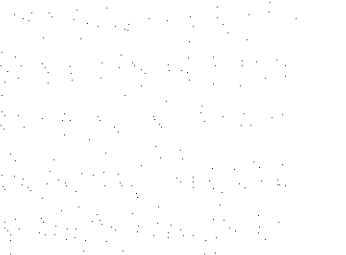

Üçüncü kulak **"Desen"** kulakçığıdır. İki renk kullanarak oluşturulmu pek çok deseni burada uygulama imkânı buluyoruz. 法法诉讼 女主要感到

Mevcut desenlere ilave yapma imkânımız yok; ama renkleri istediğimiz gibi değiştirebiliriz.

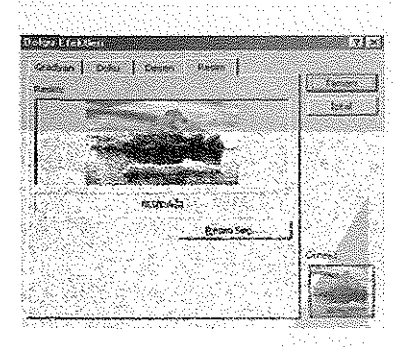

Ħ

ान

**. '¿aSrtfı | "j .On«\*. ; • | •** 4. kulakçık "Resim". Arka zeminde bir resim, fotoğraf vs. kullanmak istiyorsanız istediğiniz resmi bu kulakçıkta belirleyin.

İster kendiniz bir resim çalışması yapın, ister nette bir resim bulun, isterseniz bir fotoğrafı kullanın.

Tamam düğmesine tıkladığınızda seçtiğiniz arka plan, arka plan penceresinde ön izlemede görünecektir. :

İşte arka planı da bu şekilde renklendiriyoruz. Eğer **"Tümüne uygula"** düğmesine tıklarsanız bu hazırladığınız düzenleme tüm slaytlara uygulanacaktır. Ama her sayfayı farklı bir düzenleme ile süsleyecekseniz sadece **"Uygula"** düğmesine tıklayın.

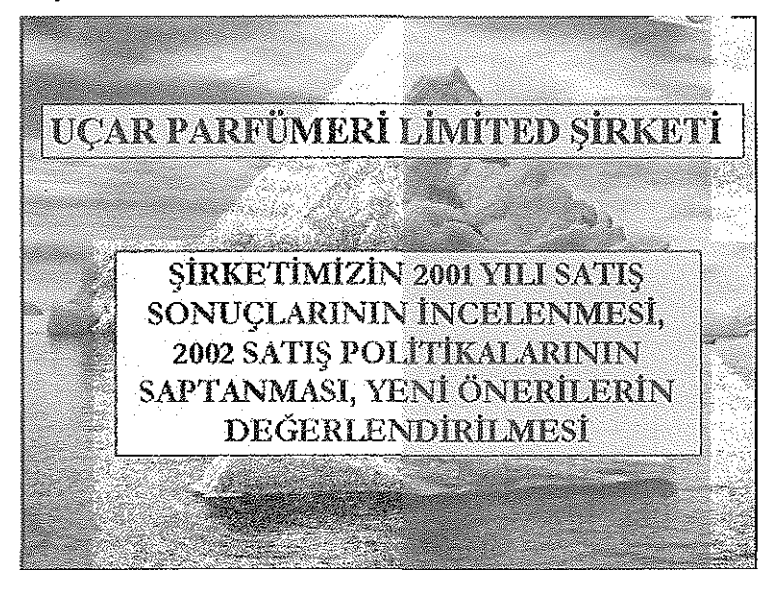

Yaptığımız düzenlemelerden sonra sayfamız bu şekilde görünmektedir. Bu düzenleme şekliyle devam edeceğiz.

Bu sunum için pek çok slayt hazırlayacağız. Her slaydın hangi bilgileri içerdiğini not alabilirsek, bir başka tanımla her slayda bir isim verebilirsek ilerde bize kullanım kolaylığı sağlayacaktır.

Bunu yapmak için soldaki **"Slayt Listesi"** penceresine bakalım. Yanında sadece 1 yazan kare şeklinde slayt işareti göreceğiz. Cursor ile bu işaretin sağ taraf yanına tıklayalım. Artık bu slayda bir isim yazabiliriz. Buraya **"Giriş"** yazalım. Şöyle bir şekil oluşmalı:

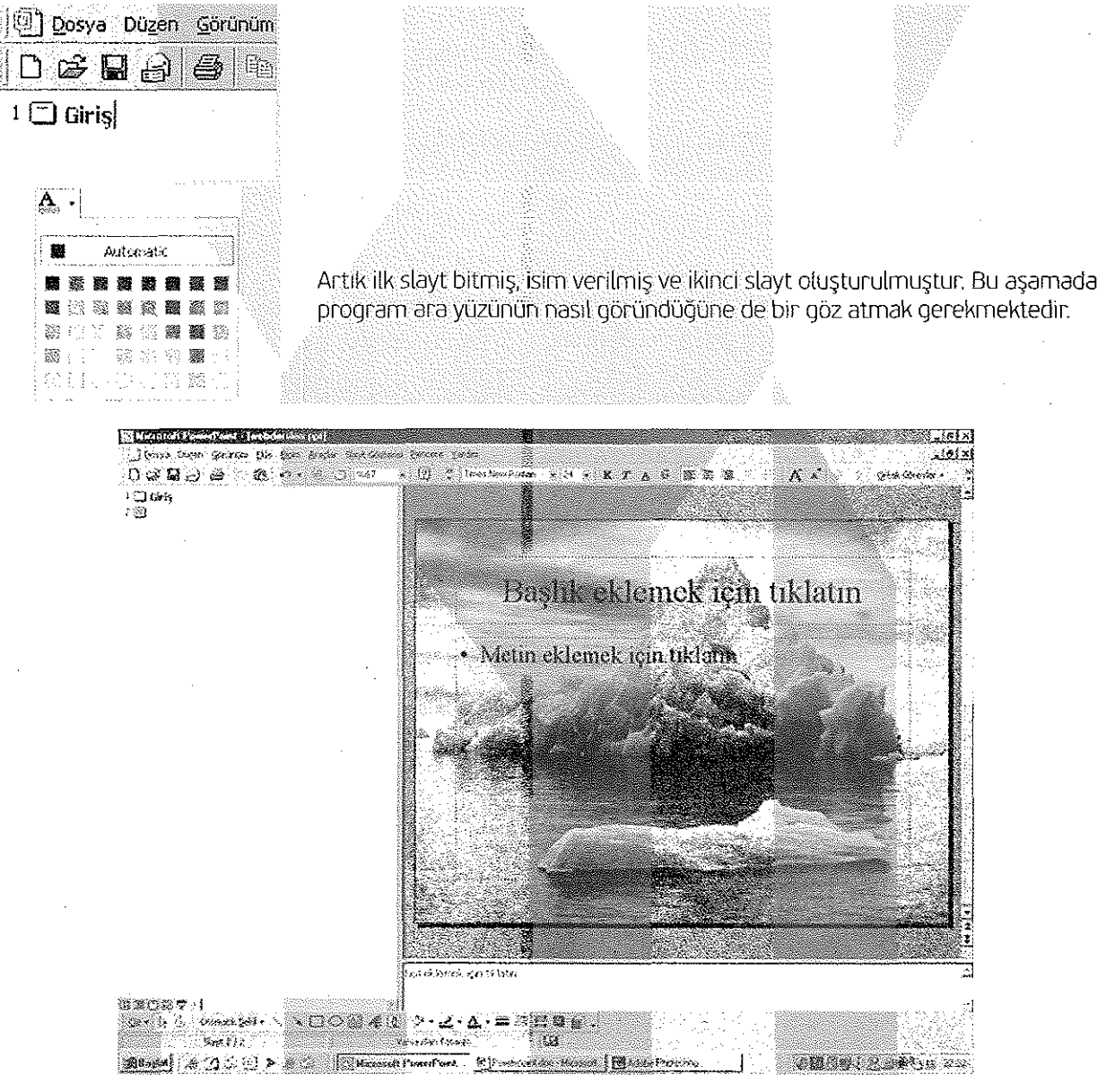

Gördüğünüz gibi arka zemini düzenlerken **"Tümüne Uygula"** düğmesine tıkladığımız için arka plan aynı resimle oluştu, metin kutuları öncekinin aynısı; ancak içleri boş. Şimdi de ikinci sayfamızı oluşturmaya başlayalım.

### **DİĞER SAYFALAR (GRAFİK)**

Üst metin kutusuna bu sayfanın başlığını yazacağız. Alttaki metin kutusunu değiştirelim. 2 ayrı metin kutusu olsun. Birisine 2001 yılının grafiğini koyalım, diğerine açıklama yazalım ve şirketimizin 2001 performansını bu sayfada sunalım.

Önce üstteki metin kutusu içine tıklayalım, "2001 yılı performansı" yazalım ve metin kutusunu bir önceki sayfada gördüğümüz gibi biçimlendirelim, (metin kutusu, yer tutucu olarak adlandırılmıştır)

Sonra alttaki metin kutusunun çerçevesine tıklayalım, seçili hale gelsin. Klavyeden "Delete" tuşu ile silin. Sonra yine alttaki "Metin Kutusu" düğmesine tıklayıp yeni bir metin kutusu oluşturun. Bu metin kutusu sildiğimiz kutu ile aynı yükseklikte olmasına rağmen genişlik olarak sildiğimizin yarısı kadar olsun. Mouse tuşunu bıraktığımızda yükseklik kaybolacak ve metin kutusu yüksekliği bir satır kadar kalacaktır.

Metin kutusu içinde cursor çizgisi yanıp sönmeye başlamıştır. Şimdi ara yüzün üst tarafına bakalım. **"Ekle"**  menüsüne tıklayıp, aşağı doğru açılan listeden **"Grafik"** seçelim. Şimdi karşımıza çıkan ara yüzü inceleyelim.

**"Microsoft Office - Excel"** programından tanıdığımız grafik oluşturma penceresi geldi. Alttaki excel çalışma sayfasında, grafiği oluşturacak veriler yer alacaktır. Bu verileri girdikçe üstteki grafiğin kendiliğinden değerlerinin değişerek yeniden çizildiğini göreceksiniz.

Bu ara yüzü görelim.

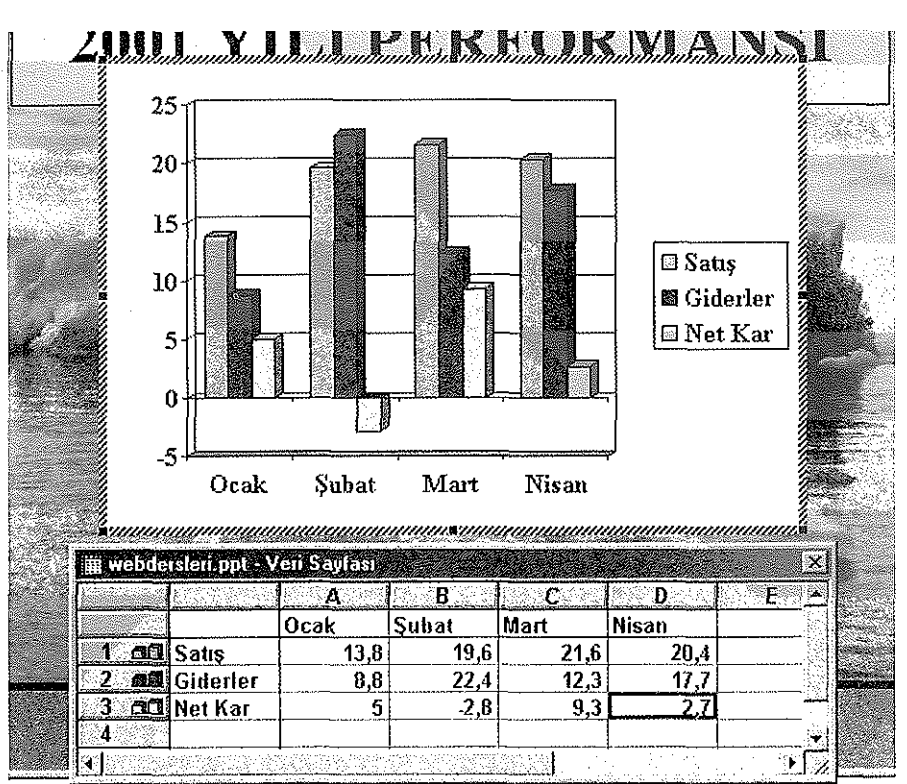

=k için tıklatın

Verileri istediğimiz gibi düzenlenmiş bir grafik yapısı. Alttaki veri tablosunda değişiklikler yapıldıktan sonra sağ üst köşesindeki çarpıya basarak kapatalım.

Bu tabloya yeniden dönmek istersek Menüden **Görünüm >Veri Sayfası** tıklayıp açılmasını sağlayabiliriz.

Sayfada boş bir yere tıklarsak grafik, sayfada yerini alacaktır. Grafik üzerinde değişiklikler yapabiliriz.

Örneğin, grafiğin arka zeminine renk vermek için grafik alanında sağ tıklayıp açılan pencereden "Grafik Ala**nını Biçimlendir"** i seçeriz.

Grafik arka alanımızın ayarları yukarıdaki resimde görülüyor.

Metin kutusu bu işlemden sonra yeniden boyutlandırılabilir, taşınabilir,... Grafiğin yeniden şekillendirilmesinden, Excel programı özelliği olduğu için daha fazla bahsedilmeyecektir.

Çalışma sayfamız altta görüldüğü gibi şekillenmiştir.

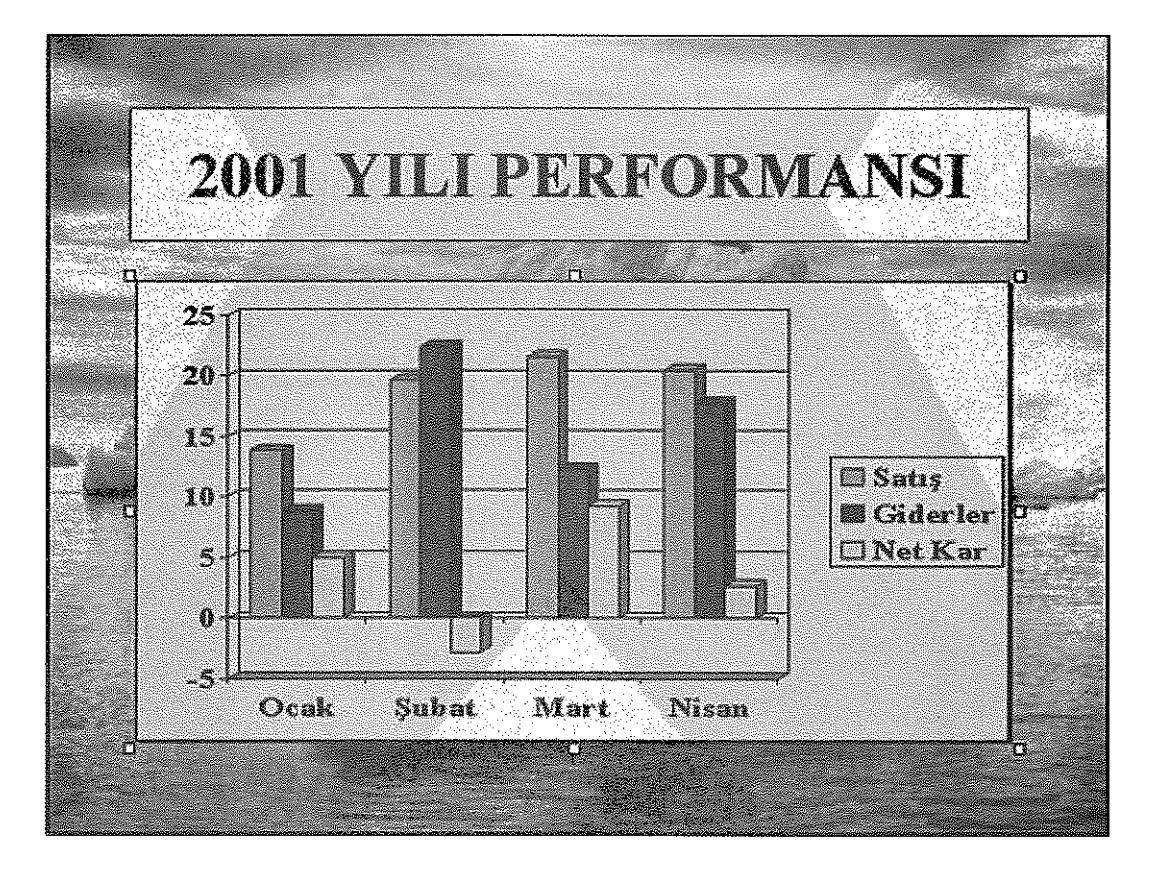

## DIĞER SAYFALAR (ŞEMA VE FİLM)

Yeni bir slayt ekleyelim. (Ekle >Yeni Slayt) Açılan yeni slayt düzen penceresinden kuruluş şeması olanı seçelim. Başlığa tıklayıp KURULUŞ ŞEMASI yazalım. Kuruluş şemasını oluşturmak için: alttaki kutunun içine çift tıklayalım.

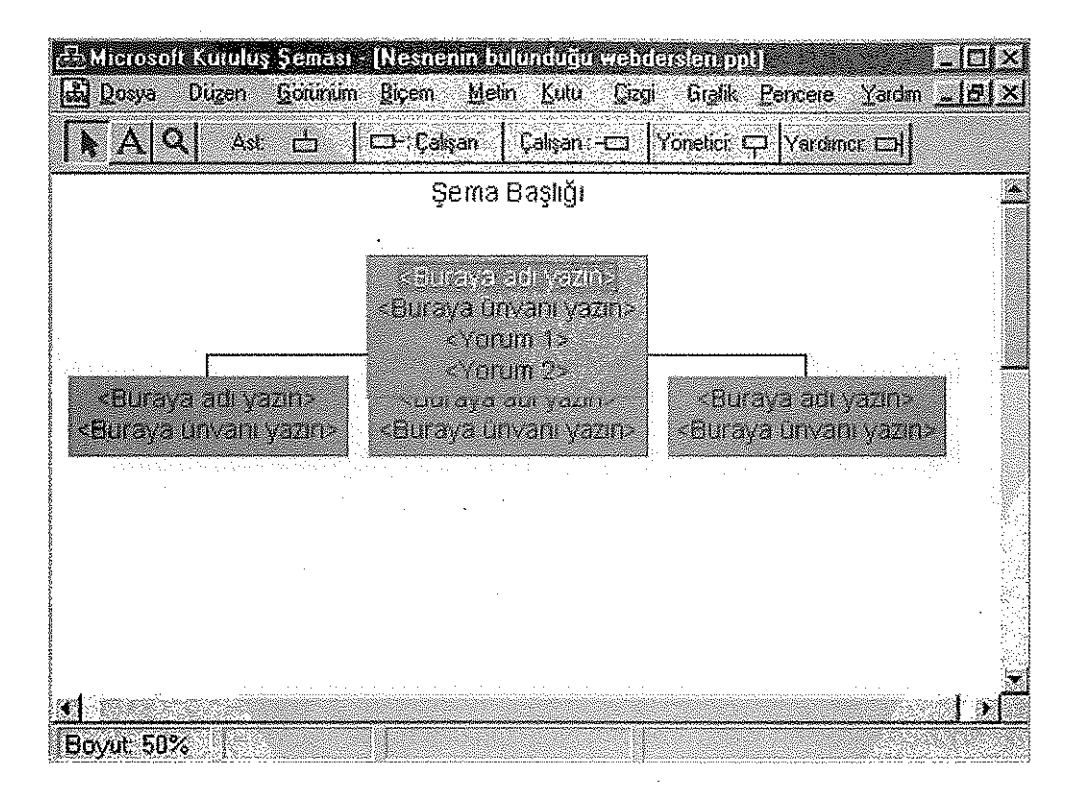

Microsoft Kuruluş Şeması programı açılacaktır. Bu program ile şirketinizin kuruluşunu hazırlamak çok kolaydır. Tıkla ve yaz, tıkla ve ekle. Kendinize uygun bir şema hazırlayın.

Bu örnekte kendi hazırladığımız kuruluş şeması ve bu şema ile oluşturulan slayt sayfası aşağıda görülüyor.

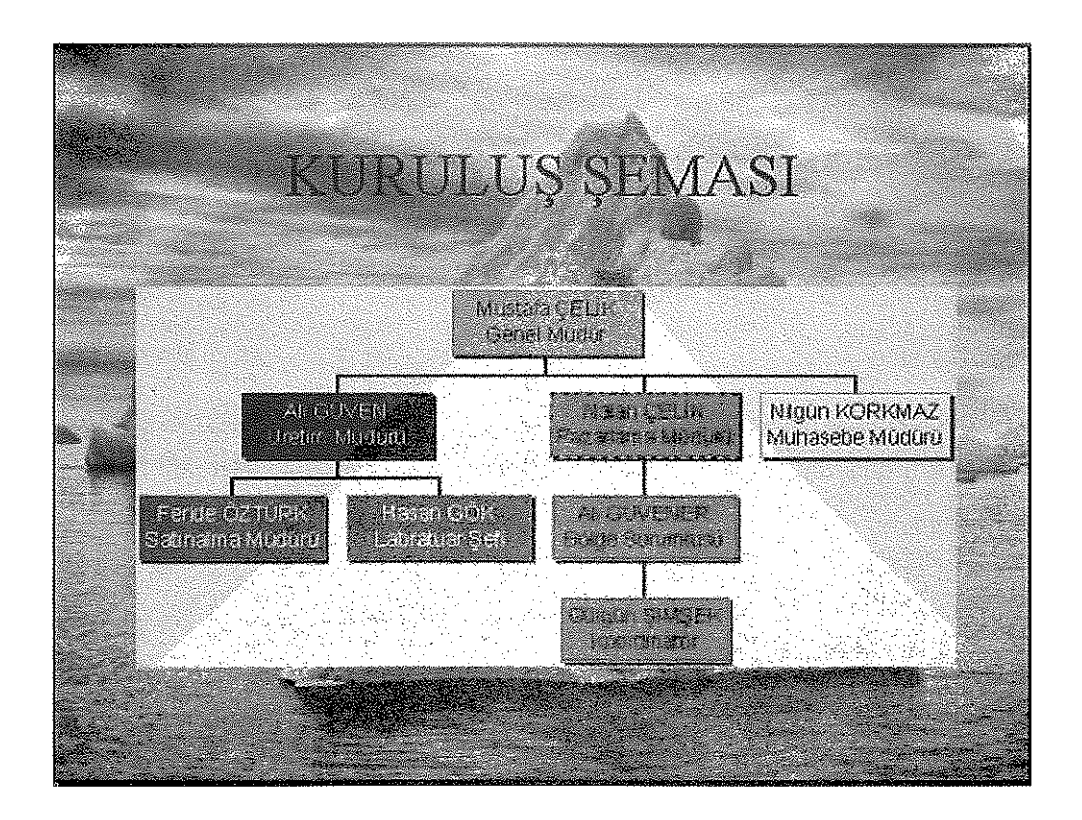

#### Önceden hazırlanmış bir animasyonun eklenmesi.

Pek çok şirket, faaliyetleriyle ilgili bir tanıtım filmi mutlaka çektirmiştir. Bu filmi burada kullanmamız mümkün.

**Ekle >FiLrn veya sesler** >Dosya dan Film seçeneği yardımıyla animasyonumuzu buraya ekleyebiliriz. Dosyayı seçip tamam tıkladığımızda bize bu filmin slayt gösterisinde otomatik olarak mı başlayacağı, bir tıklamayla bizim mi başlatacağımız sorulacaktır.

Ekleyeceğiniz animasyon, Powerpoint aracılığı ile; ancak esas oynatıcı program tarafından oynatılır. Eğer animasyonu oynatacak bir program bilgisayarınızda kurulu değilse (Media Player gibi) animasyonunuz hareketsiz kalacaktır. Media Player tarafından tanınmayan bir format kullanıyorsanız (Ouicktime, Realtime vs.), ilgili programı önceden kurmuş olmalısınız.

Ses dosyaları da film dosyaları gibi eklenir ve kullanılır. Kullandığınız ses formatını tanıyan program önceden kurulmuş olmalıdır.

Sunumumuzda, özellikle Microsoft Word programından tanıdığımız ve sıkça kullandığımız **"Office Klasikleri"** ni de kullanabiliriz. Örneğin hazır şekiller, wordart vs. Bunların kullanımı için Microsoft Word programını inceleyebilirsiniz. Örnek sunum dosyasında her bir öğenin üzerine tıklayıp özelliklerini inceleyerek de nasıl yapıldığına dair bilgi sahibi olabilirsiniz.

Sunuma, bilgisayarınızda kurulu **herhangi bir programın** dosyasını da ekleyebilir, sunumunuzda bu dosyayı da gösterebilirsiniz. Bunu yapmak için boş bir sayfa oluşturun**, Ekle >Nesne** tıklayın, açılan pencereden ilgili programın adını gösterin. Yeni bir dosya mı oluşturacaksınız yoksa mevcut bir dosyayı mı açacaksınız belirtin. Örnek sunumumuzda bir nesne ilavesiyle örnek bir sayfa oluşturuldu

#### **EFEKT UYGULAMALARI**

Sayfalar içinde, ve sayfalar arası geçişte **Animasyon** uygulamaları.

İlk sayfamıza geri dönelim.

Başlık yazılı olan metin kutusuna tıklayalım ve seçili duruma getirelim. Cursor, metin kutusu üzerindeyken sağ tıklayalım ve **"Özel Animasyon"** seçelim. Açılacak olan yeni pencereyi inceleyelim.

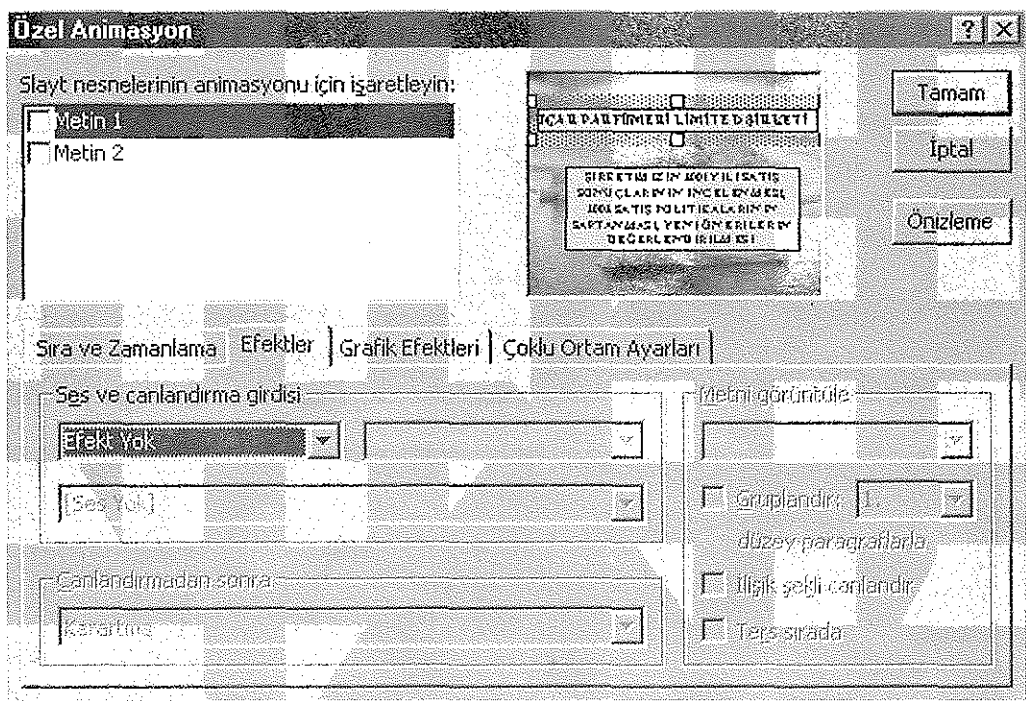

Bu pencere, aktif sunum sayfası içindeki tüm animasyonları organize edebilen ayar penceresidir. Sol üst tarafta animasyon uygulanacak metinlerin listesi görünmektedir. Seçilene uygulama yapabilirsiniz. Örneğimizde ikisi de seçili.

Şimdi bu pencerenin ayrıntılarına bir göz atalım.

1. Animasyon uygulama seçim listesi

2. Sayfa ön izleme penceresi

3. Ön izleme düğmesi

4. Yazı ile beraber altlığa efekt uygulama seçeneği

5. Efektin türünü seçme listesi

6. Efekt yönünü seçme listesi

7. Efekte bağlı ses seçim listesi

8. Efekt uygulamasından sonrası seçim listesi

Bu penceredeki özellikleri değiştirerek değişik efektler elde etmemiz mümkün. Sayfalardaki efekt uygulama sırası sizin oluşturma sıranızdır. Ancak bu sırayı değiştirmek istiyorsanız ve efektin uygulama başlangıcını otomatik veya elle ayarlamak istiyorsanız **"Sıra ve zamanlama"** kulakçığı tıklanır.

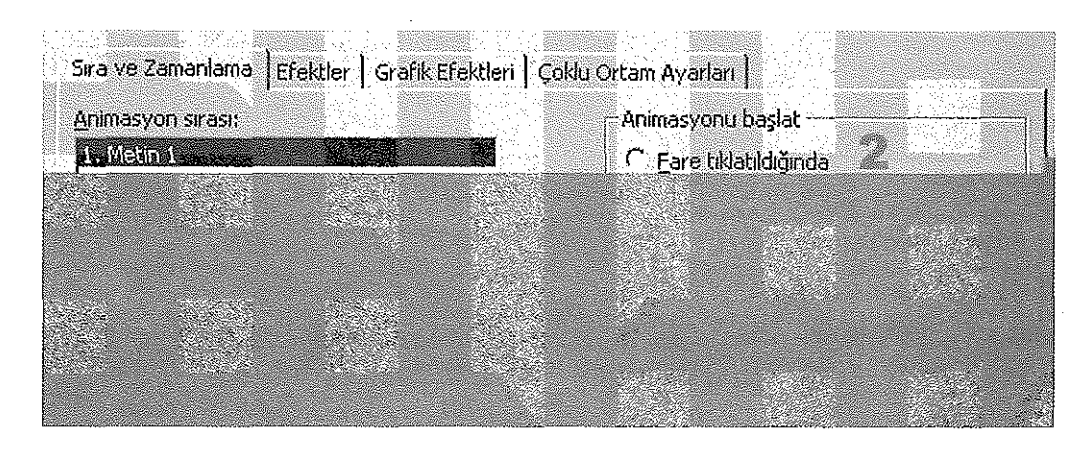

- 1. Aktif metin için sıralama değiştirme düğmeleri
- 2. Efekt başlangıcı ayar seçenekleri

Buraya kadar gördüğümüz tüm seçenekler, içinde yazı olan şekiller veya sadece yazılar içindi. Kullandığımız diğer nesneler için de efekt uygulamak mümkün. İlk sayfa için istediğimiz ayarları yaptıktan sonra **Tamam**  düğmesine tıklayıp çıkalım ve ikinci sayfaya geçelim.

Yine, başlığı aktif yapıp sağ tıklayalım ve Özel Animasyon seçelim. Başlık için yukarıda anlatılanlar geçerli. Ancak listeden grafik seçtiğimizde bu kulakçık aktif olmaktan çıkacaktır. Şimdi **"Grafik"** kulakçığına geçelim. Grafik hakkında her türlü efekt uygulamasını burada yapacağız.

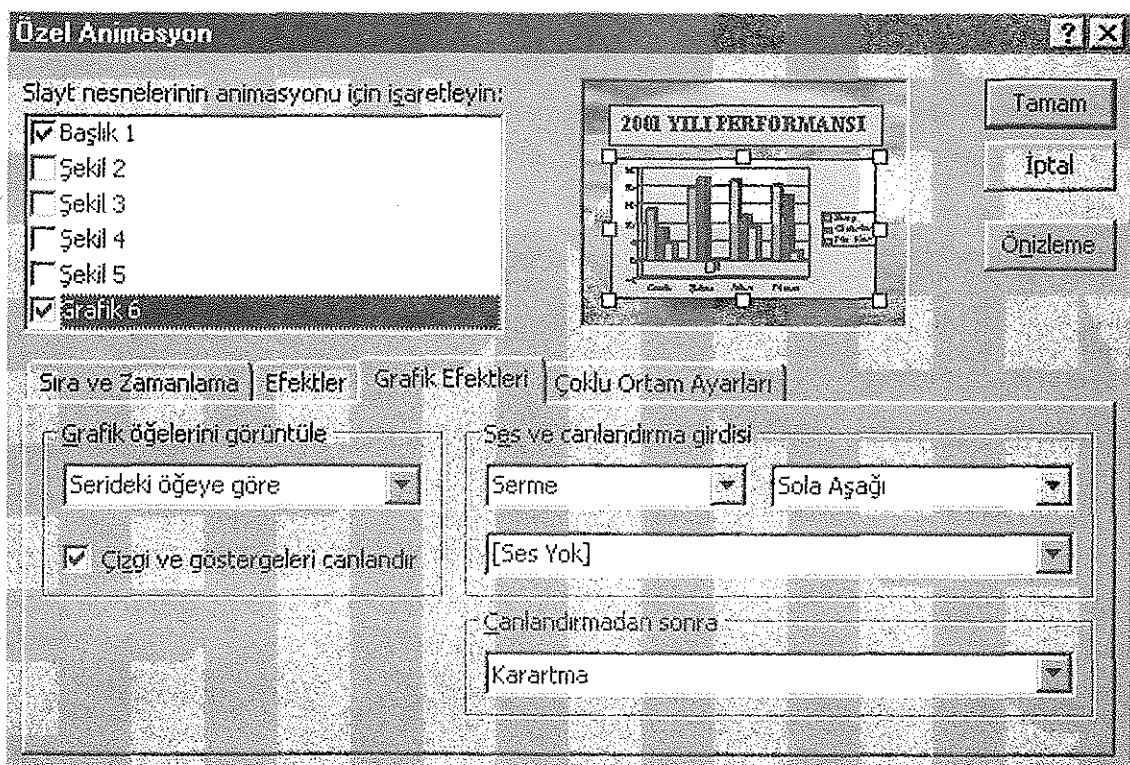

Soldaki seçenek listesinden, bir grafiği oluşturan bütün elemanlara hareket sırası vermemiz mümkün. Sağdaki listelerde ise efekt seçenekleri yer almaktadır. Bu pencerede de istediğimiz gibi düzenlemeler yapıp **Tamam** düğmesine tıklayalım. Üçüncü sayfaya geçelim.

Bu sayfada kurulus şeması kullanmıştık. Vereceğimiz efektler ilk sayfada olduğu gibi olacak. Kuruluş şeması "Nesne" olarak adlandırılıyor ve bir bütün halinde efekt uygulamasına tabii tutuluyor.

Bu sayfada bir başlık ve bir animasyon yer almaktadır. Yine ilk sayfada olduğu gibi düzenlemelerimizi yapalım. Ancak burada animasyonumuz için ek bir kulakçık daha var. **Çoklu Ortam Ayarları** kulakçığına tıklayalım.

**MinSusantklan** 17TX **Eme ve Zemaniana Elfektler Grafik Elfektler** Gokku Ortam Ayarlan | **YCeıiıms sesenettçîi** • •• - IZ Canlandema seasm kullanarak yürüt Diğer Seser | F Durcundana kudar dön Yürütüzken: <sup>G</sup> Slayt gösterisini duraklat **P Yercemey) beinned film base all** C Slayt obsterione devan et **¡V.;.:**  rus<br>I Toolam carna süresi: : 04 Yurutmay durdure C Gaserli slavetar, sonra.  $c \upharpoonright \Box$ Shansona, *<i>r* Yurukümed j Dosya: D:I...IppLer-eer Fackerham.avi. Tamam **lotal** 

Soldaki seçenek, film oynarken slayt gösterisinin devam etmesi veya duraklaması seçeneğidir. Mantıken bu film oynarken gösteri durmalıdır; ancak özel durumlarda veya sanatsal çalışmalarda devam etmesini de isteyebiliriz. 2 no. İle gösterilen düğme ek özellikler düğmesidir. Filmin sürekli oynaması veya bitince başa sarması seçenekleri vardır.

Beşinci sayfada bir küçük resim, bir otomatik şekil ve başlık bulunmaktadır. Ancak bunların hepsi, yine ilk sayfada öğrendiğimiz şekilde efekt uygulamasıyla hareketlenecektir.

Son sayfadaki resim de aynı şekilde efektle hareketlenecektir.

DİKKAT: Metinlere efekt uygulamasında tüm sözcüğe kelime kelime ya da harf harf uygulama yapılabilir. Hazırladığımız örneği inceleyin.

Slaytlara kendi içinde uygulanacak efektleri inceledik. Slaytlar arası efektler nasıl olması konusunu inceleyelim.

Önce, ekranın sol altında bulunan görünüm düğmelerinden **"Slayt Sıralayıcısı Görünümü"** düğmesine tıklayalım ve tüm slaytlar thumb düzeninde önümüze açılsın.

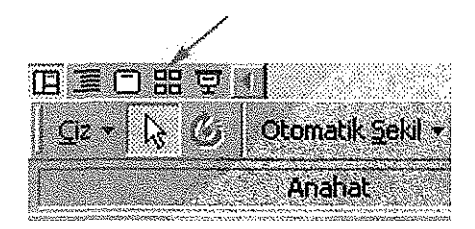

İlk slaytı seçelim, sağ tıklayalım. Açılan listeden **"Slayt Geçişi"** seçelim. Karşımıza slayt geçiş penceresi çıkacaktır.

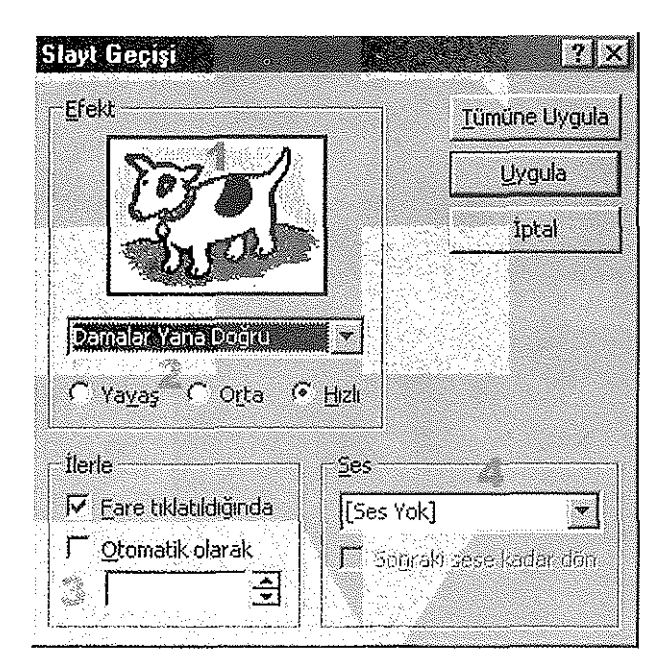

- 1. Ön izleme penceresi
- 2. Efekt cins ve hızı seçim listesi
- 3. Slaytlar arası geçiş türü
- 4. Ses ekleme listesi
- 5. Bu pencereden istifade ile istediğiniz efektleri uygulayın. **Uygula** düğmesi, yaptığınız ayarlamaları sadece o slayt için uygular. **Tümüne Uygula** düğmesi bu ayarları tüm slaytlara uygular.

Aynı yöntemle slaytlara istediğiniz efektleri verin ve bitirin. Her slaytın sol altında 3 tane işaret görülmektedir. En soldaki slayt efektin ön izlemesidir.

Ortadaki o slayta ait tüm efektlerin ön izlemesidir.

Sağdaki geçiş süresidir. Ön izlemeler için işarete tıklayın.

#### **SON AYARLAR VE SON SÖZ**

Sunum, her sayfa ve her yazıda okunup anlaşılabilecek kadar uzun, insanları sıkmayacak kadar kısa zamanlamaya sahip olmalı. Biz, başlangıç olarak her şeye 2 saniye verdik. Bu süre doğruluğunu kontrol edelim.

Bunu anlayabilmek için üstte bulunan **"Zamanlama Provası"** düğmesine tıkladığımızda sunum başlayacak ve ayrıca zamanı izleyebilmemiz için bir saat görünecektir. Bundan istifade ederek zamanlamamızı düzeltebiliriz.

F5 tuşuna basarak sunumlarımızı izleyelim. Gerekli yerlerde düzeltmeleri yapalım. Yeniden izleyelim. Hatasız olduğuna emin olalım.

Sunumu, izleyicilere izlettirme veya bildirilmiş şekilde ayarlama.

Eğer, şirket içi ağ üzerinden yayın yapacaksak Slayt Gösterisi >Çevrimiçi Yayın tıklayın ve ekranda çıkacak komutları takip etmek gerekmektedir.

Eğer, bir salonda izleyicilere sunum yapacaksak bir projeksiyon makinesi ve perde gerekecektir. Sunuma başlamak için Slayt Gösterisi >Gösteri Ayarla tıklayalım. Karşımıza bize yardımcı bir pencere çıkacaktır. Burada **"Projektör Sihirbazı"** düğmesi bilgisayarınıza takacağınız projektörün tanıtımı için büyük kolaylık sağlayan bir donanım ekleme sihirbazıdır.

Sunumunuzu şirketinizin diğer şubelerine gönderebilmek için **Dosya >Paketle ve Gönder** komutunu tıklayın. Karşınıza çıkacak sihirbaz yardımıyla sunumu kendi başına çalışır hale getirebilirsiniz ve karşı tarafta sunumunuzu kullanabilir; ancak düzenleme yapamaz.